**COMCAST TECHNOLOGY SOLUTIONS** 

## **How to Archive Spots**

Spots cannot be deleted or purged from the system! Spots that should no longer be distributed for air should be archived.\*

Go to [https://distribution.advertising.comcasttechnologysolutions.com](https://distribution.advertising.comcasttechnologysolutions.com/) and enter your credentials to login to the *Provider Portal*; the Account name will be displayed in the upper-right below the Username.

- **1.** Click the **SPOTS** icon on the left side of the screen
- **2.** In the Search bar, enter an ISCI in the **ISCI/Ad-ID/Spot #** box (do not use dashes/spaces or special characters)
- **3.** Hit ENTER or click **SEARCH** at the bottom of the Search bar
- **4.** Once you located your desired spot\*\*, double click the Spot marker to open the details screen
- **5.** From the top menu bar, click **Archive**
	- a. A pop up warning will alert you that archived spots will be removed from the default view. To locate Archived spots, tick the "**Include Archives**" box at the bottom of the Search bar.
- **6.** Click **CONTINUE**

Your spot is now archived! You will not be able to select an Archived spot for any future orders.

\*Spots in a Rejected status do not need to be archived. New/Fixed spots can be uploaded over existing/rejected spots.

\*\* If an SD spot, and you have auto-downconvert selected, you must "unlink" the SD spot before archiving. If you try to archive an SD spot and get a pop-up warning, hit "okay" to unlink.

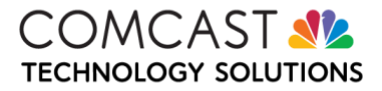